# eQuilibra

## Aggiornamento eQrunserver

### <span id="page-0-0"></span>1)Fermare eQrunserver

Prima di eseguire l'aggiornamento occorre fermare eQrunserver.

Operare sul computer "server" ovvero quello **sul quale risiede l'installazione di eQuilibra**. Verificare che nessun utente stia utilizzando eQuilibra eseguendo il programma **Strumenti – Utenti correnti**: dall'elenco deve risultare soltanto l'utente che sta eseguendo il programma.

Se risultassero altri utenti collegati ma che fisicamente non lo sono, è necessario eliminarli dall'elenco cliccando la **X** di " Cancella riga" in corrispondenza del nome utente.

Cliccare sull'icona eQrunserver della barra degli strumenti e cliccare su FERMA IL SERVER

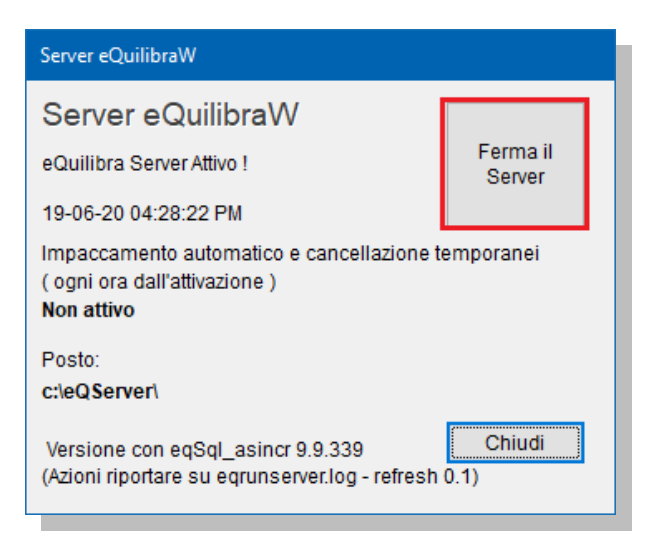

Alla domanda "**Si è sicuri di voler fermare il server ?**" rispondere **Si** e l'icona sulla barra degli strumenti scompare.

Entrare nella Download e procedere con l'installazione dell'eseguibile appena scaricato.

## eQuilibra

#### <span id="page-1-0"></span>2)Installare eQrunserver

Doppio click con tasto destro del mouse sull'eseguibile eqrunserver.exe scaricato nella download.

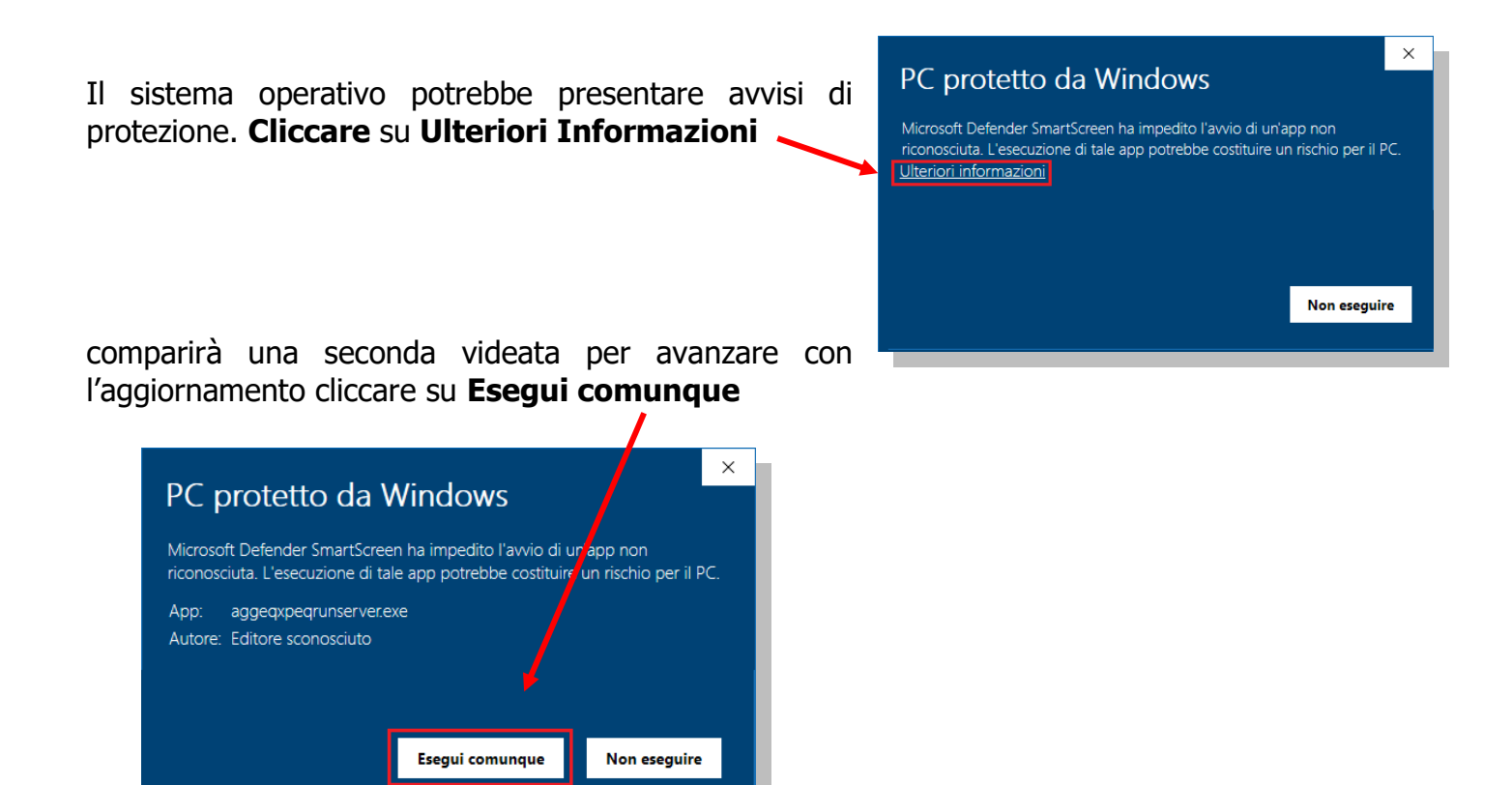

L'aggiornamento di eQrunserver partirà con la seguente videata:

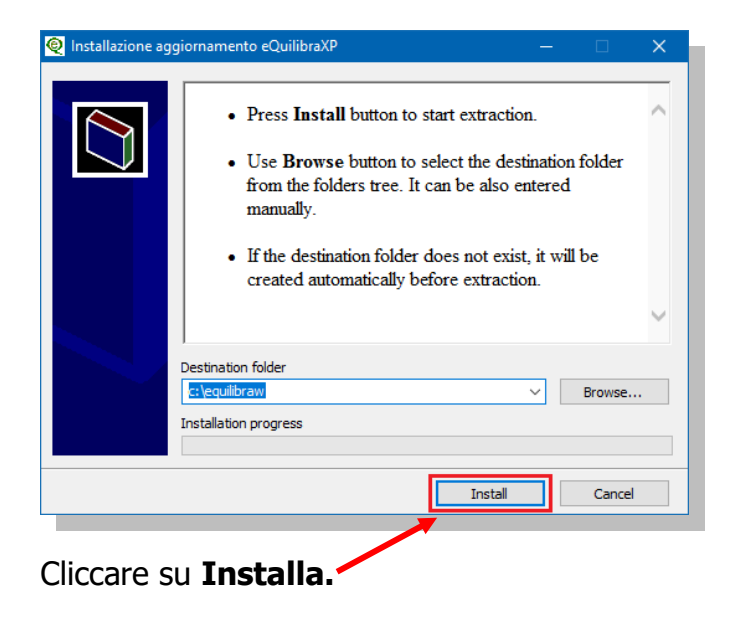

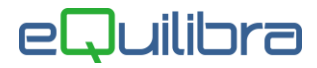

Sarà richiesto se sono state eseguite le copie e se nessun utente stia utilizzando eQuilibra.

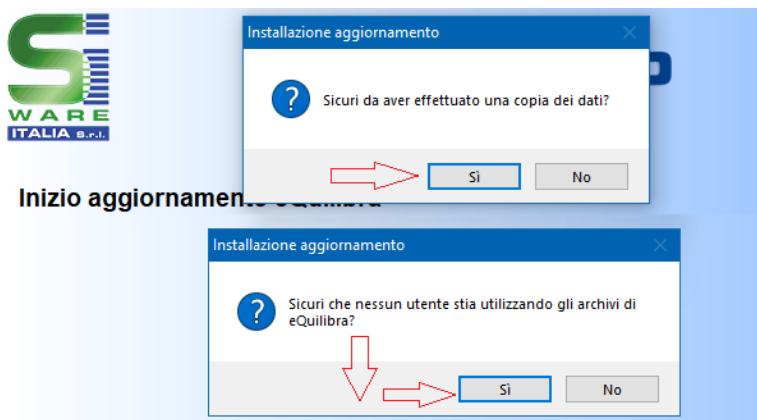

Rispondendo No la procedura sarà interrotta sarà necessario riprendere dal punto **[2](#page-1-0)** Per proseguire con la procedura rispondere **SI.**

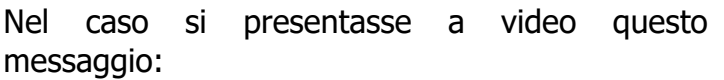

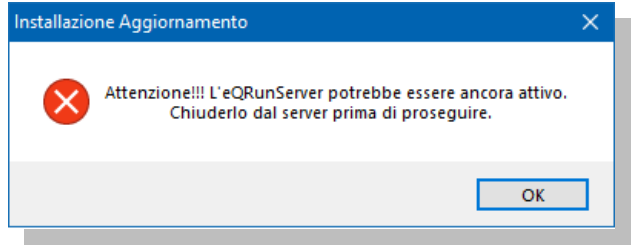

Se si è correttamente SPENTO il SERVER come descritto al punto **[1](#page-0-0)** cliccare su **OK**.

Dopo qualche secondo di attesa comparirà il messaggio:

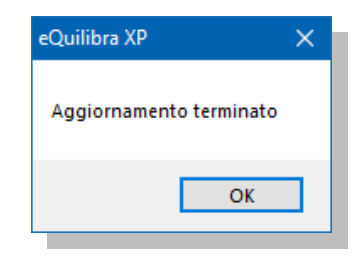

**L'aggiornamento di eQrunserver è terminato.**

#### **RIAVVIARE IL COMPUTER SERVER PRIMA DI PROSEGUIRE CON l'AGGIORNAMENTO DI EQUILIBRA**

Buon lavoro.

#### **Supporto Clienti eQuilibra**